**Student Employee:** Travel Requests and Expense reports can be initiated by the student employee but, airline tickets must be booked by a faculty/staff member on behalf of the student using the **Book for a Guest feature**.

**Student Non-Employee:** Students that are non-employees cannot use Concur Request, Travel or Expense. These activities must be done by a faculty/staff member that has the **Book for a Guest role** active in their Concur session.

# **Table of Contents**

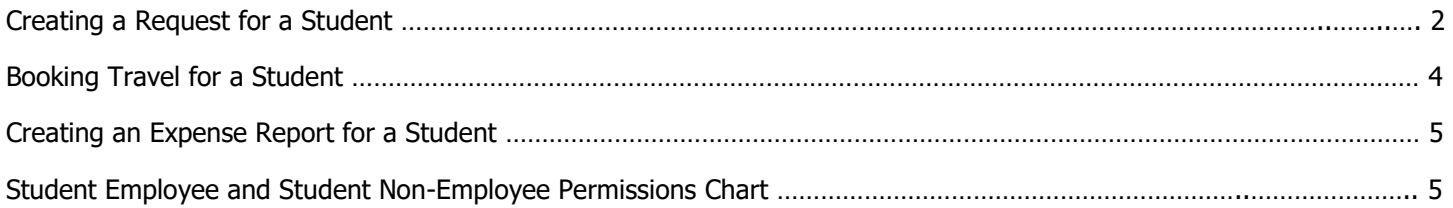

### Creating a Request for a Student

#### **Student Employee:**

- o Complete their profile, including verifying email address.
- $\circ$  Assign Delegate rights to the faculty/staff member managing the student employee's Request.

<span id="page-1-0"></span>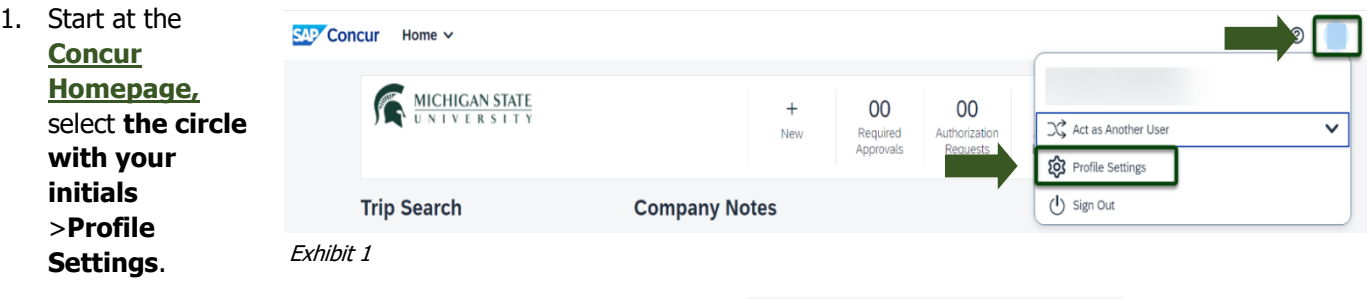

2. Select **Request Delegates** under **Request Settings**.

# **Request Settings**

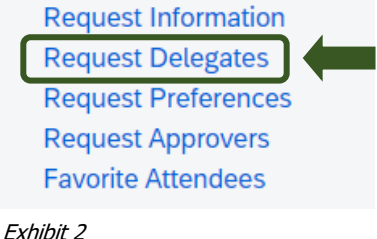

3. Select **Add** and enter the Employee Name, Email Address, or Login ID of the desired Delegate >Select the individual's name from the pulldown list >**Save**.

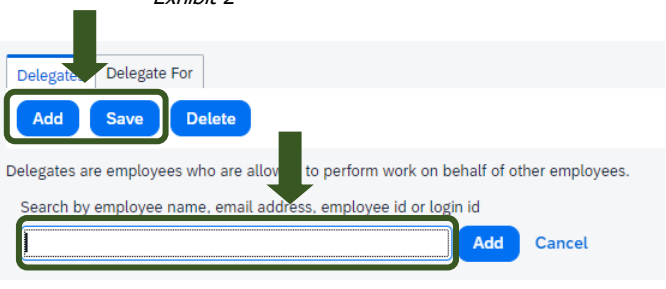

Exhibit 3

4. Either the student employee or the Faculty/Staff member can then create and submit the Request. Create the new Request and in the **Request Policy** field, select **Profiled Traveler Policy**.

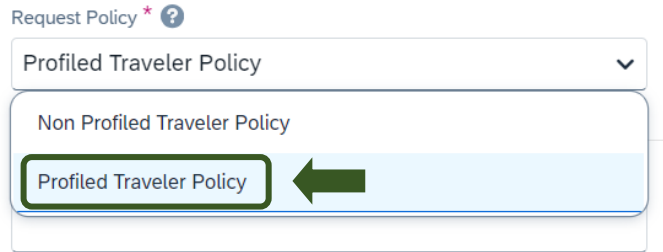

Exhibit 4

Traveler Type \*

5. In the **Traveler Type** field, select **Student**.

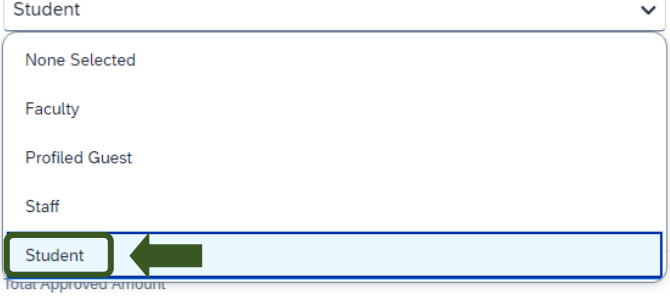

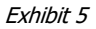

# **Managing Student Travel in Concur: Requests, Travel, & Expense**

### **Student Non-Employee:**

o A faculty/staff member has to be the one to create a new Request. In the **Request Policy** field, select **Non-Profiled Traveler Policy**.

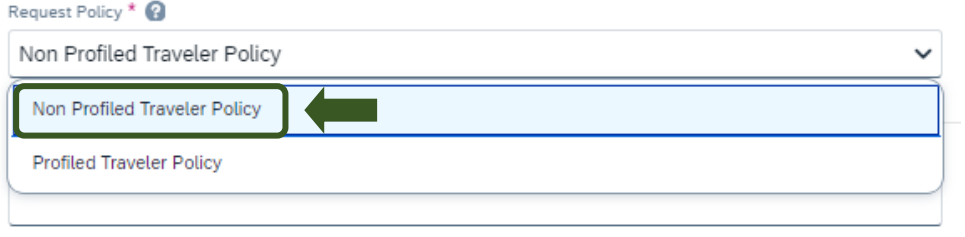

Exhibit 6

o Select **Guest** in the Traveler Type field.

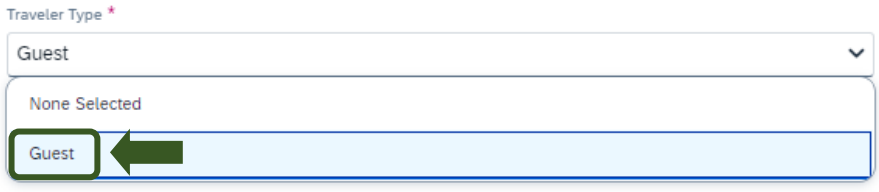

Exhibit 7

# Booking Travel for a Student

Specifically, airline tickets for a student (this applies both for student employees and student non-employees) a faculty/staff member needs to be the one to book.

- <span id="page-3-0"></span>o After logging in to Concur, select **Book for a Guest** if you are a faculty/staff member booking on behalf of a student.
- o Select **Book for Myself** if you are a student employee booking a car rental and/or hotel reservation.
- o Select the **Air/Rail**, **Car**, and/or **Hotel** tab and complete the necessary fields.
- o After booking, you will then be able to pay for it with the MSU card on file in Concur (Conlin Agency Card).

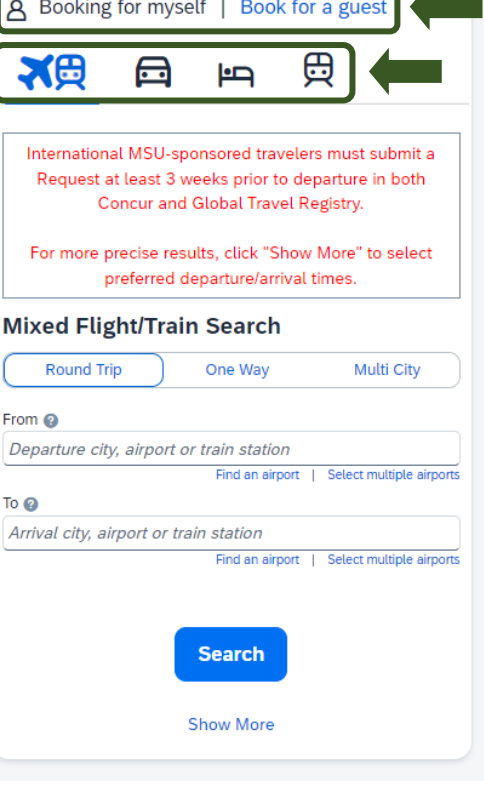

<span id="page-3-1"></span>NOTE: If you do not have the Book for a guest role active in your profile, please email [concurhelp@msu.edu](mailto:concurhelp@msu.edu) requesting the role to be added to your profile.

Exhibit 8

# Creating an Expense Report for a Student

#### **Student Employee:**

- o Once the charge is available in the faculty/staff member's Concur Expense Available Expenses, the faculty/staff member must email [accounting@ctlr.msu.edu](file://///es.msu.edu/ctlr/share/TRAVEL/Training/Training%20Guides/2023%20Training%20Guides/Travel/Manage%20Student%20Travel/accounting@ctlr.msu.edu) requesting to have the card transaction transferred from their profile to the student employee's profile.
- o Delegate or student employee can create and submit the expense report.

#### **Student Non-Employee:**

- o Delegate will create and submit the expense report on behalf of the non-employee student.
- o If a reimbursement is due to the student, create an SP vendor in KFS for the non-employee student and use that SP Vendor code when creating the expense report in Concur.

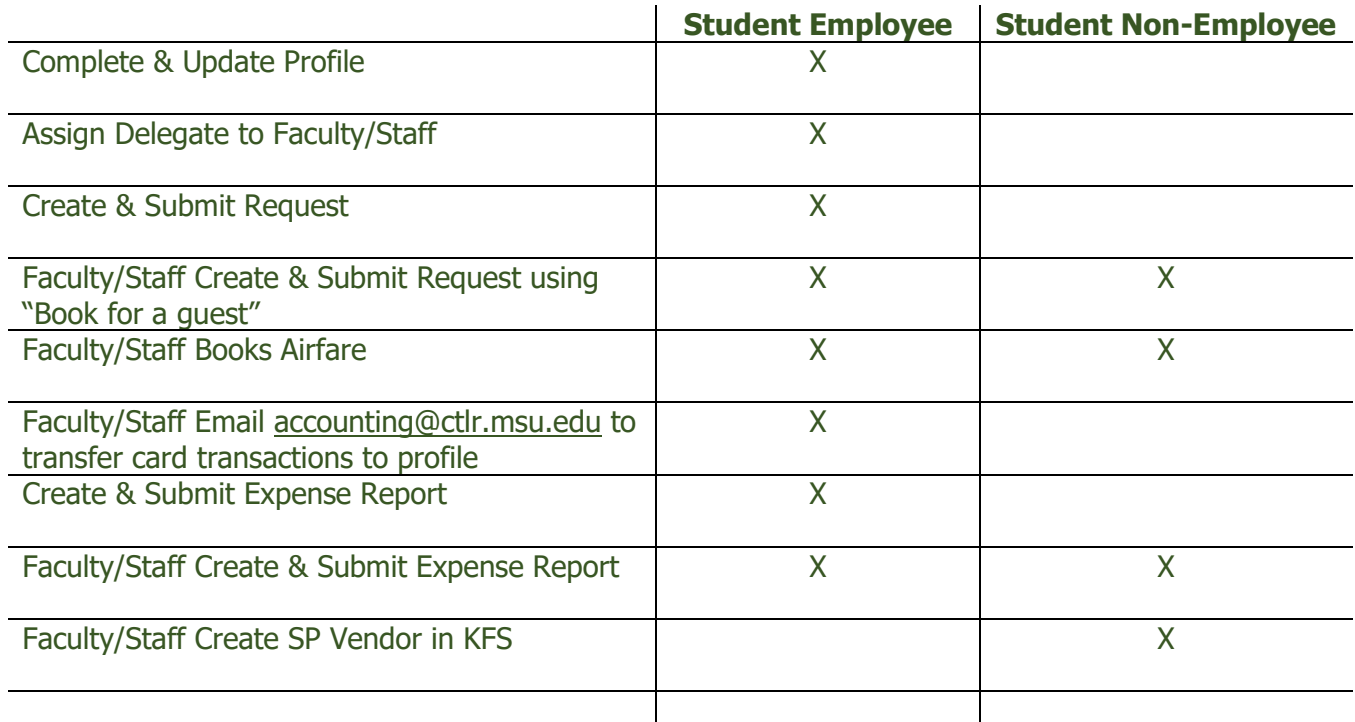

#### <span id="page-4-0"></span>Student Employee and Student Non-Employee Permissions Chart